# **Remote telephony**

In some installations, where external sites are connected, the telephony can work remotely. This has the advantage that voice data is processed locally at the location, but requires - if the bandwidth is narrow - that the operating the telephony server are also partly located locally.

The synchronization of the files is done by an rsync client, preferably the product "Acrosync".

Furthermore, the usual alias **acd-store** is changed to point to the local machine. A new alias **real-acd-store** is set up, so that the access to the central, for rsync and also other reasons, can take place.

The only thing to note is that call logs (8-server logs) are no longer stored at the central office. This is done for performance reasons. This means that if a .r5 call log analysis is to be performed, it must be **retrieved by hand.**

# File synchronization

Files are synchronized as follows:

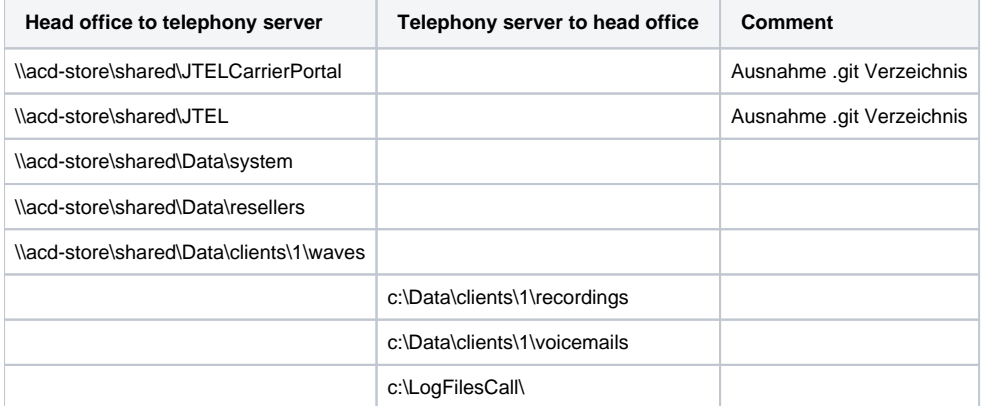

# **Setup**

### Set up aliases

The hosts file in **c:\windows\system32\drivers\etc\hosts** is edited.

The following aliases are changed or adapted. This is done per remote Windows server, and must also be done per server **individually**.

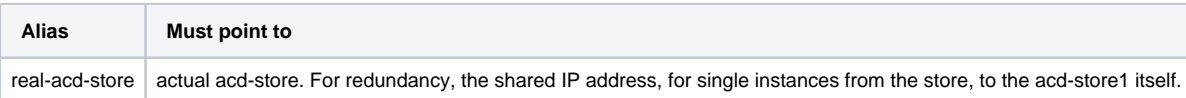

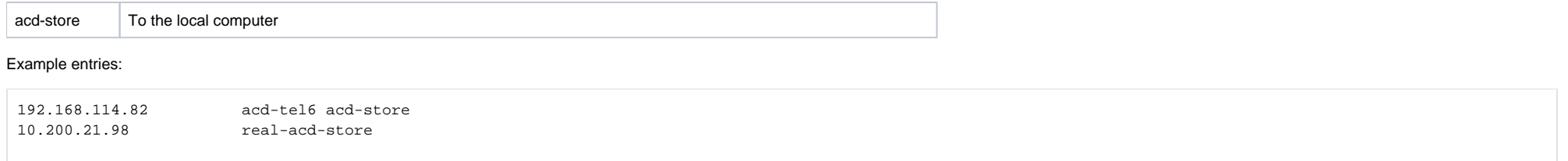

## Set up Share

Via Windows Explorer, set up the share.

Right click on the C: drive: , then click "Give access to", "Advanced Sharing", and then again "Advanced Sharing".

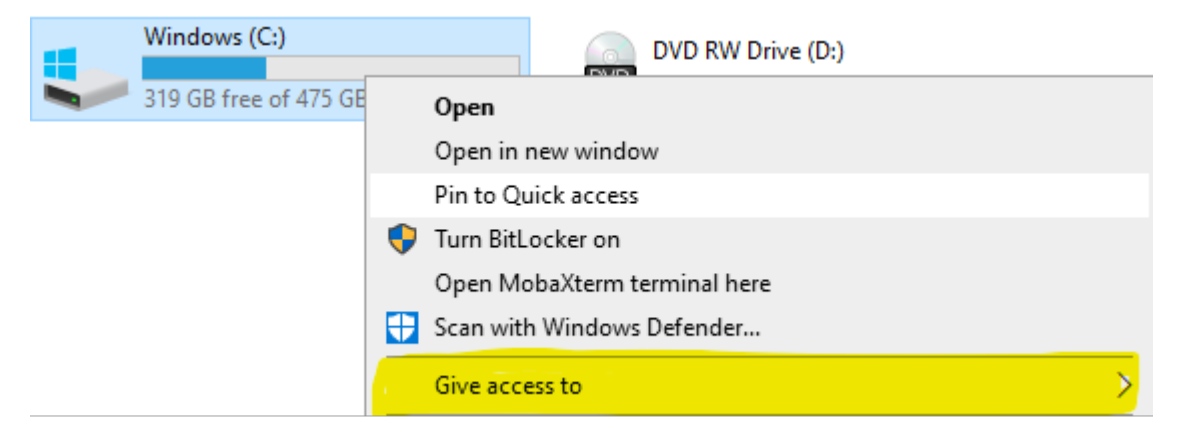

Enter "shared" as the share name:

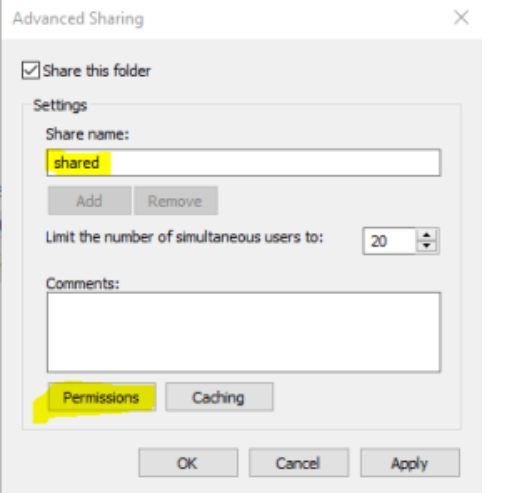

Then go to Permissions, and set "Full Control" for administrators. "Jeder" (everyone) can be removed. The final result will look like this. Attention: in this example the "administrator" was not available. Make sure to rem "jeder" and only have the administrators left with full control.

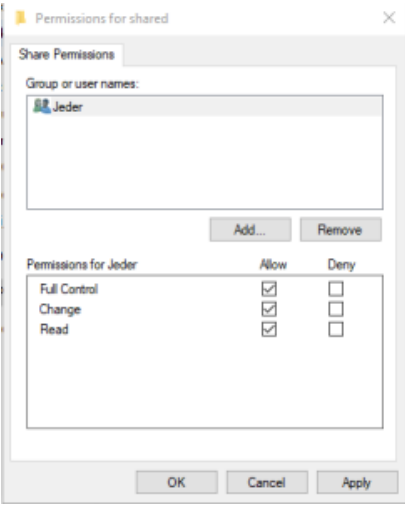

Click on Apply.

### Enable access to share via alias

This is not enough to access the share with the aliases \\acd-store\shared. This requires an additional command to make the alias known to the computer.

First determine the Windows computer name with **ipconfig.**

Then, in a .CMD as administrator, type the following command:

netdom computername <echter\_computernamen> /add:ACD-STORE

Example:

netdom computername DEPSTEL04 /add:ACD-STORE

**Then, RESTART. It cannot continue without a restart.**

For example, with:

shutdown -r -t 0 -f

Note: after the restart, the server applications will certainly not work properly, as there is currently no access to the portal software.

# Installing Acrosync

Unfortunately, the service version of Acrosync cannot run a "permanent" job unless it is started as an application. For this reason Acrosync is not installed as a service.

However, the application is installed for "**All Users**".

Note: the option "Install as Service" appears late in the installation. Under no circumstances tick it off!

## Licensing Acrosync

The license can be installed as a trial.

**Attention**: if a proxy server is available, the following registry keys must be created first:

HKEY\_LOCAL\_MACHINE\Software\Acrosync\AcrosyncClient

Key: ProxyServer

Value: http://NameProxyServer:port

Example:<http://kadprx.ad.kmoad.com:3128>

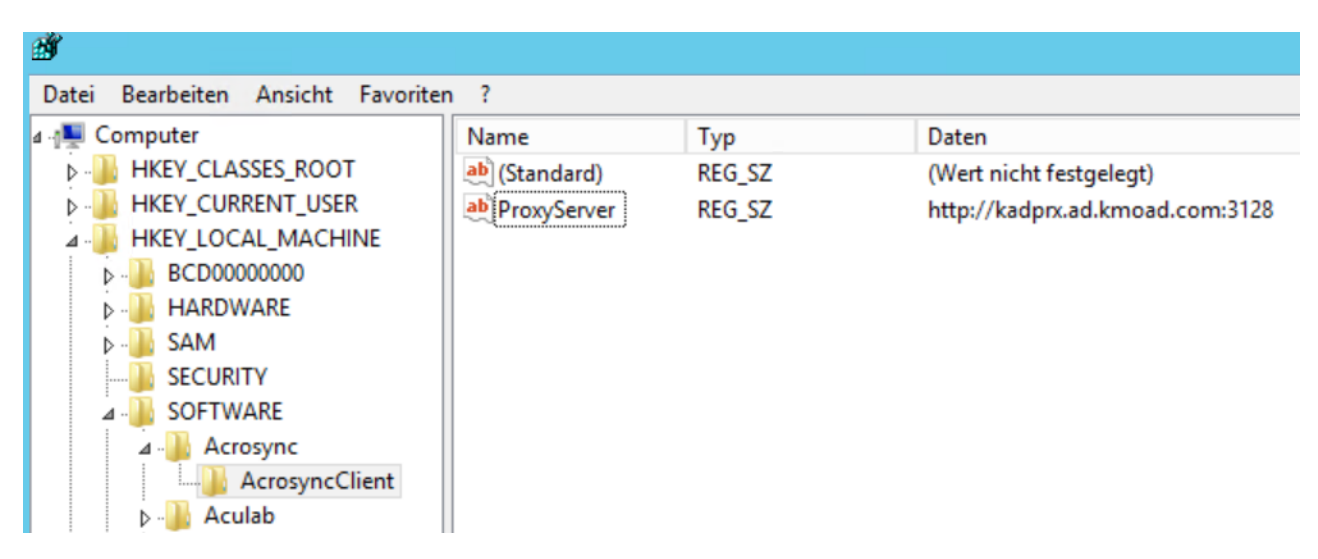

**Note: this procedure is only verified with a proxy server without username / password.**

The application can be installed as a trial first, and the license can be installed later.

### Create profiles

The profiles that are created synchronize the data in both directions. To speed up this process, the following registry file can be used.

ATTENTION: If profiles are exported from another computer, please DO NOT export the license, this will fail. It is best to use just the profiles and the corresponding entries from AcrosyncClient.

### [Acrosync.reg](https://wiki.jtel.de/download/attachments/327767/Acrosync.reg?version=2&modificationDate=1535551667000&api=v2)

**Then, the Acrosync Client must be started and the password must be entered for each profile.**

**Then press start on each job. It may be that people complain because certain directories do not exist. Then create them using Windows Explorer.**

## First Sync

Close the Acrosync client with Quit (via the context menu in the system tray).

Initiate the first sync from the command line with the following commands :

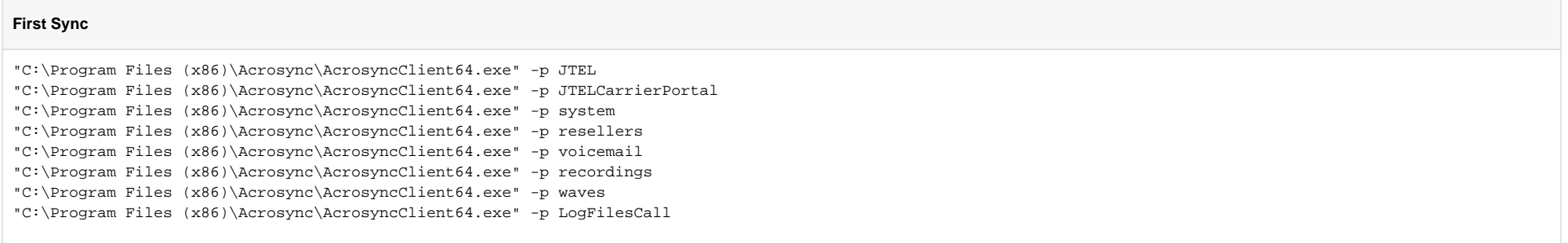

## Modify Startup

When the first sync is over, modify the startup.cmd for the 8 server and enter the following command:

#### **8-Server startup.cmd**

start "" "C:\Program Files (x86)\Acrosync\AcrosyncClient64.exe" -a

### Final inspection

Then reboot system, and check if after a few seconds:

■ The Acrosync Client is visible in the system tray

 $\blacksquare$  The jobs are all on green (running)

■ The sync from local to remote also occurs immediately. For this, copy a few files into c:\Data\system\clients\1\recordings, c:\Data\system\clients\1\voicemail and c:\LogFilesCall, and see if the ones on \\real-acdstore\shared also exist in the target directory after a short time.

## Cleaner Set up

#### Set up the following batch file:

Attention - /d -10 specifies the number of days before a file is deleted. It must be ensured that the number of days is adjusted according to the local disk, especially for c:\logfiles, since this can also grow accordingly depending on the call volume.

#### **c:\8Server\bin\clean\_local\_files.cmd**

ForFiles /p "C:\LogFiles" /s /d -10 /c "cmd /c del /q @file" ForFiles /p "C:\LogFilesCall" /s /d -10 /c "cmd /c del /q @file" ForFiles /p "c:\Data\clients\1\recordings" /s /d -10 /c "cmd /c del /q @file" ForFiles /p "c:\Data\clients\1\voicemails" /s /d -10 /c "cmd /c del /q @file" c: cd \LogFiles for /f "delims="  $8d$  in ('dir /s /b /ad ^| sort /r') do rd " $8d$ " cd \LogFilesCall for /f "delims="  $8d$  in ('dir /s /b /ad ^| sort /r') do rd " $8d$ " set errorlevel=0

Then set up this file with the scheduler for 00:00 at night, run with elevated privileges (as administrator).

# **Operations**

If files need to be fetched from the central server because, for example, a patch has been applied, then proceed as follows:

End Acrosync Client with **Quit**

From the command line:

"c:\Program Files (x86)\Acrosync\AcrosyncClient64.exe" -p JOB\_NAME

#### For example:

"c:\Program Files (x86)\Acrosync\AcrosyncClient64.exe" -p JTELCarrierPortal

• Then restart the Acrosync Client with :

"c:\Program Files (x86)\Acrosync\AcrosyncClient64.exe" -a

**ATTENTION: if the client is not started with -a, the jobs are not started automatically, this must be done manually!**